## **Web-лаборатория «Основы теоретической механики»**

Виртуальный лабораторный практикум

## **Подготовка рабочего места**

- a) Загрузите архив с дистрибутивом программного обеспечения «*Mechanics*» Разархивируйте загруженный архив.
- b) Запустите инсталлятор *setup.exe* из папки *Volume*.
- c) В открывшемся окне инсталлятора щелкните по кнопке "**Next**".
- d) В окне **Destination Directory** выберите папки, в которые необходимо инсталлировать компоненты программного обеспечения. Рекомендуется использовать папки, предлагаемые по умолчанию.
- e) Щелкните по кнопке "**Next**".
- f) В открывшемся окне установите флажок "**I accept the License Agreement**" для подтверждения согласия с условиями лицензионного соглашения.
- g) Щелкните по кнопке "**Next**".
- h) Подтвердите установку указанных компонентов щелчком по кнопке "**Next**"**.**
- i) Дождитесь завершения процесса инсталляции (инсталляция может занять несколько минут).
- j) Щелкните по кнопке "**Finish**".

Инсталлятор может потребовать перезагрузку системы. Сохраните все файлы и программы, открытые в данный момент, и щелкните по кнопке "**Restart**", чтобы выполнить перезагрузку системы. Если вы не хотите выполнять перезагрузку системы сейчас, а предполагаете выполнить ее позже, щелкните по кнопке "**Restart later**".

**Внимание!** Убедитесь, что компьютер был перезагружен до первого запуска программы **Mechanics** после инсталляции, иначе приложение может не работать или работать некорректно!

В процессе инсталляции или при первом запуске программы **Mechanics**, если появится предложение установить стандартные библиотеки, следует принять предложение.

k) Запустите на исполнение программу **Mechanics**. Для этого выберите в меню «Пуск» операционной системы программу **Mechanics** или щелкните дважды по иконке **Mechanics** на рабочем столе компьютера. Откроется окно управления лабораторным практикумом (рис. 1).

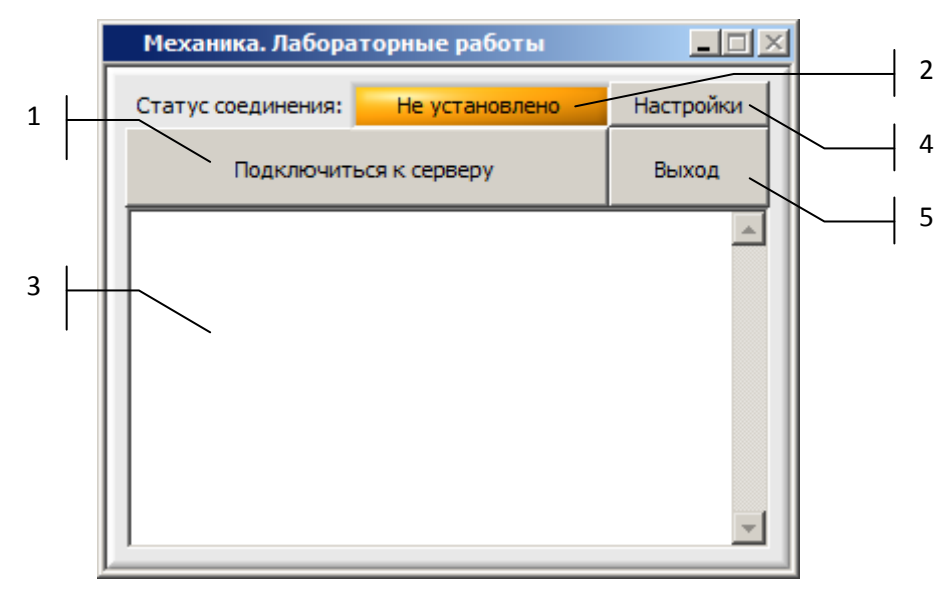

Рис. 1. Окно управления лабораторным практикумом

l) В открывшемся окне щелкните по кнопке 4 «**Настройки**». Убедитесь, что адрес сервера и номера портов соответствуют указанным на рис. 2.

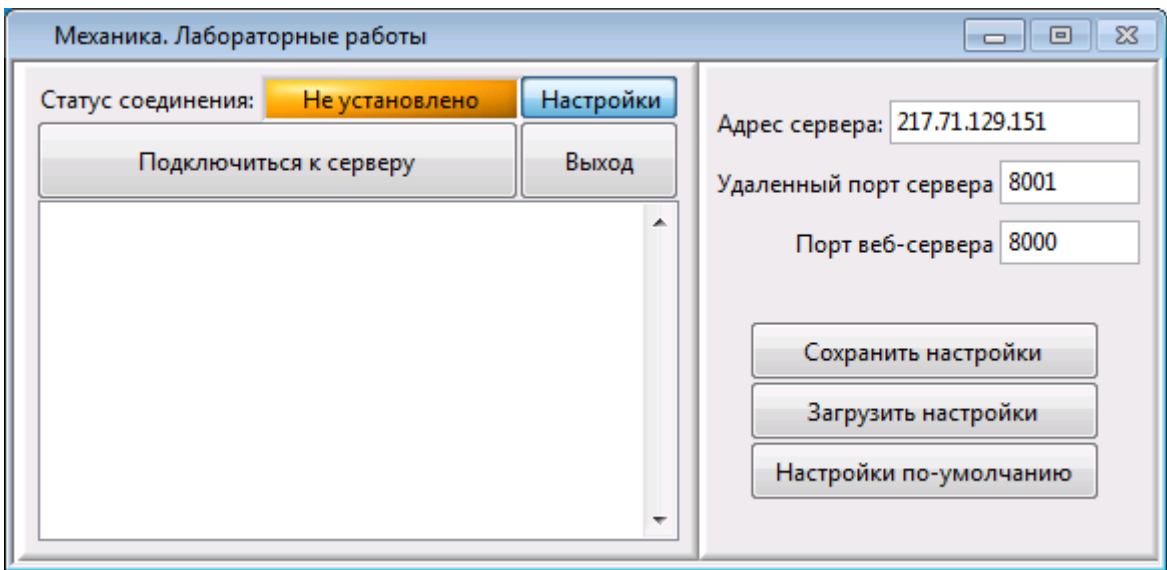

Рис. 2. Окно управления лабораторным практикумом. Проверка настроек

- m) Введите указанный адрес сервера, если в поле «Адрес сервера» отображается иной адрес.
- n) Щелкните по кнопке «**Сохранить настройки**».

*Внимание! Для сохранения настроек программа Mechanics должна быть открыта с правами администратора.*

- o) Щелкните повторно по кнопке «**Настройки**», чтобы скрыть панель настроек.
- p) Щелкните по кнопке 1 «**Подключиться к серверу**». При успешном подключении на индикаторе 2 «**Статус соединения**» на зеленом фоне появится сообщение «**Установлено**», а в левой нижней части окна (поле 3 на рис. 1) – список доступных лабораторных работ (рис. 3).

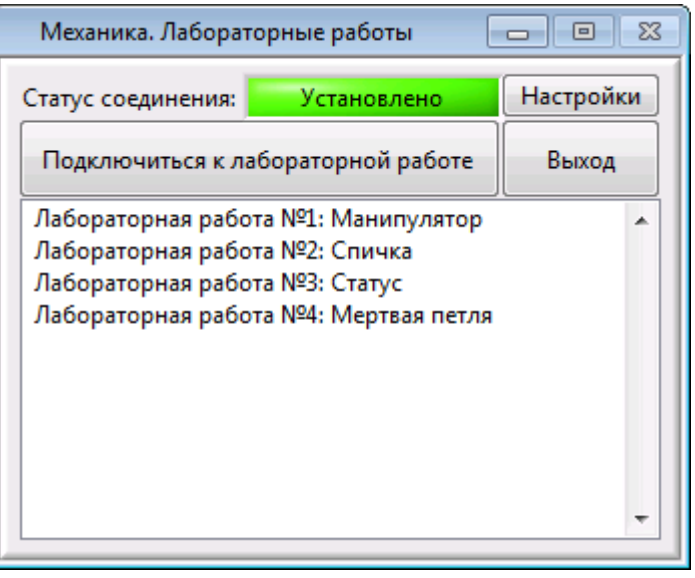

Рис. 3. Успешное подключение к серверу Web-лаборатории

- q) Выберите лабораторную работу в списке доступных лабораторных работ и щелкните по кнопке «**Подключиться к лабораторной работе**». Следуйте указаниям к выполнению лабораторной работы.
- r) Если подключиться к серверу не удалось или список доступных лабораторных работ пуст, скорректируйте настройки **Брандмауэра Windows**, программы **антивируса** или обратитесь к администратору лаборатории по адресу *[nitec.nsk@gmail.com](mailto:nitec.nsk@gmail.com)*. Полученные в ответном письме параметры настройки введите в соответствующие поля на панели настроек.
- s) Для завершения работы щелкните по кнопке 5 «**Выход**».

## **Желаем успехов!**